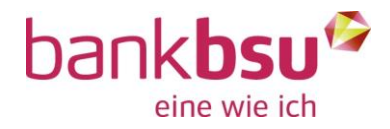

Anleitung vom Juli 2022

# QR-Wizard

# QR-Rechnungen im E-Banking und in der Mobile Banking App bezahlen

# 1. Was ist der QR-Wizard?

Mit dem QR-Wizard haben Sie im E-Banking sowie im Mobile Banking die Möglichkeit, QR-Rechnungen ohne Medienbruch zu bezahlen. Dazu können im E-Banking die QR-Rechnungen im PDF-Format via Upload-Funktion oder mittels Drag & Drop hochgeladen und direkt im Zahlungsassistenten verarbeitet werden. Auf Mobile können auf diesem Gerät empfangene Dateien mit der Mobile Banking App geteilt und so direkt verarbeitet werden.

# 2. Nutzung des QR-Wizard im E-Banking

Die Funktionalität steht Ihnen im E-Banking in der Zahlungserfassungszeile neben dem Icon "Scan für E-Banking" zur Verfügung. Im E-Banking lassen sich jedoch nur diejenigen QR-Rechnungen verarbeiten, welche direkt in einem PDF generiert wurden. Das heisst, wenn Sie die QR-Rechnung elektronisch via PDF erhalten, können Sie sie mit Hilfe des QR-Wizards ganz einfach bezahlen. Sollten Sie die QR-Rechnung physisch erhalten haben, kann diese leider nicht eingescannt und anschliessend mittels QR-Wizard bezahlt werden. Nutzen Sie dafür am besten die Scan-Funktion der Mobile Banking App.

Sie haben drei Möglichkeiten, das PDF mit der QR-Rechnung hochzuladen. Alle Varianten erläutern wir Ihnen nachfolgend kurz. Bei allen drei Varianten werden die Begünstigtenangaben aus dem zuerst zu findenden QR-Code gelesen und in die Zahlungserfassungsmaske abgefüllt. Hinweis: Die QR-Rechnung bzw. das PDF davon wird im E-Banking nicht abgespeichert.

### 2.1 Variante 1

Klicken Sie auf das Icon vom QR-Wizard und wählen Sie anschliessend über den Link "Datei auswählen" das entsprechende

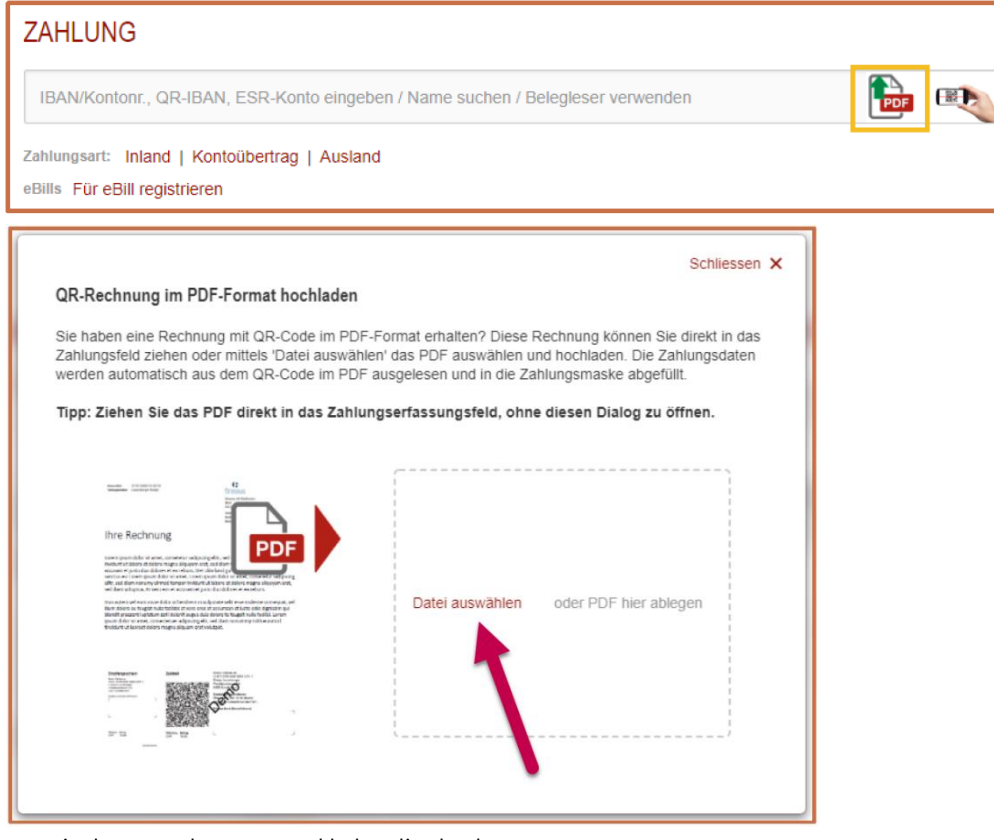

PDF via Ihrem Explorer aus und laden dies hoch.

#### 2.2 Variante 2

Klicken Sie auf das Icon vom QR-Wizard und ziehen Sie das entsprechende PDF mittels Drag & Drop (Klick auf das Dokument mit der linken Maustaste, diese gedrückt halten, die Datei ins Dialogfeld ziehen, linke Maustaste loslassen) ins Dialogfeld und legen diese dort ab.

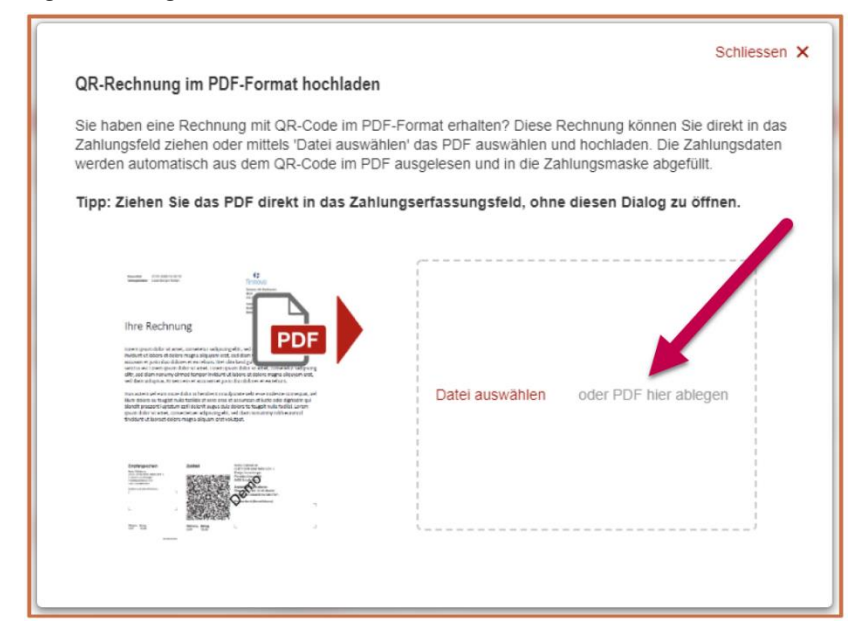

#### 2.3 Variante 3

Ziehen Sie das PDF mittels Drag & Drop direkt in die Zahlungserfassungszeile, ohne zuerst den QR-Wizard zu öffnen.

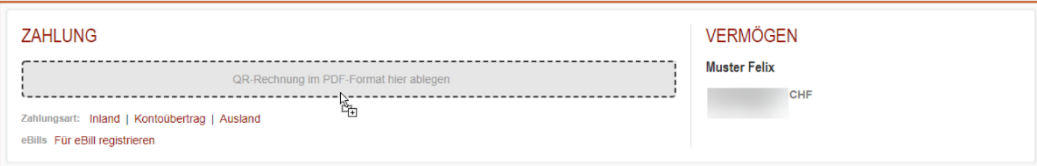

# 3. Nutzung des QR-Wizard in der Mobile Banking App

QR-Rechnungen, welche Sie zum Beispiel via E-Mail oder einem anderen Mitteilungsdienst auf Ihrem mobilen Gerät als Datei - zum Beispiel PDF oder PNG/JPG - erhalten haben, lassen sich mittels QR-Wizard ganz einfach via Mobile Banking App bezahlen.

Dafür speichern Sie die QR-Rechnung als Datei auf Ihrem mobilen Gerät ab. Je nachdem, ob es sich um ein PNG/JPG oder ein PDF handelt, ist das Vorgehen leicht unterschiedlich. Zudem unterscheiden sich die Vorgehensweisen auch je nach Betriebssystem.

Nachfolgend sind deshalb alle Varianten - PNG/JPG sowie PDF - plus Betriebssysteme - Android oder iOS - beschrieben.

### 3.1 Vorgehen bei PNG oder JPG

# Android iOS

Rufen Sie die Datei auf und klicken Sie auf die "Teilen" Funktion.

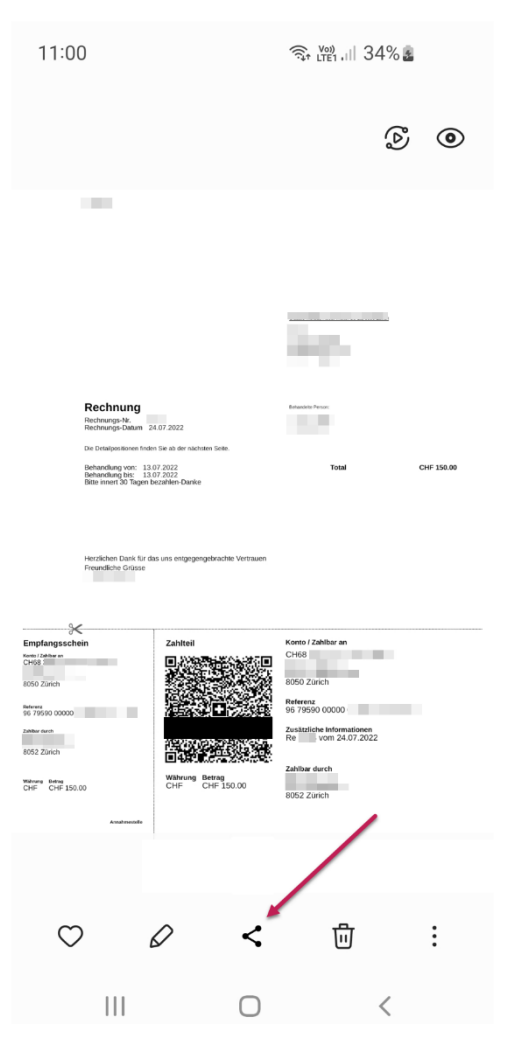

Rufen Sie die Datei auf und klicken Sie auf die "Teilen" Funktion und anschliessend auf "Teilen".

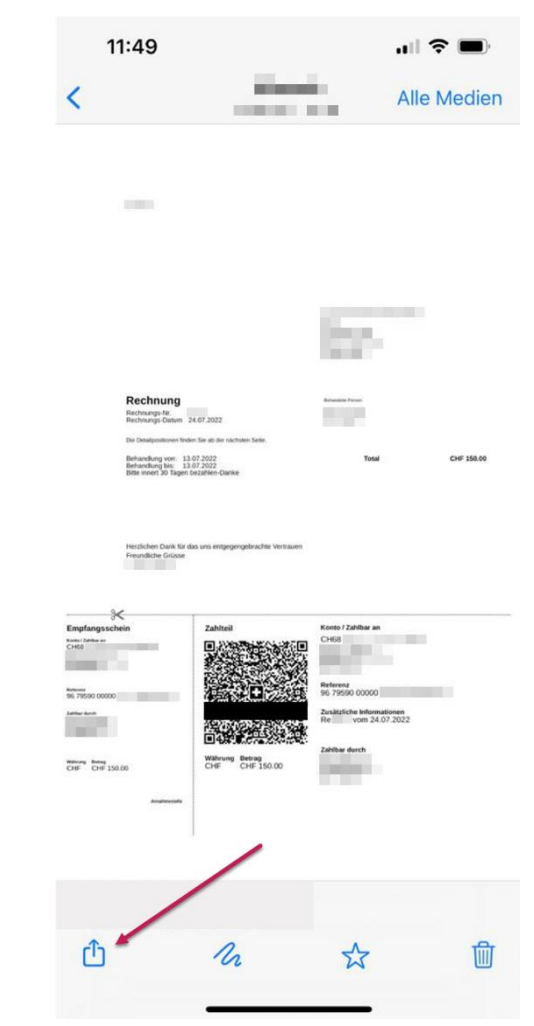

Anschliessend öffnet sich eine Auswahl an Anwendungen, mit welcher die Datei geteilt werden kann. Wählen Sie die Mobile Banking App der BSU aus. Falls die App nicht als Vorschlag erscheint, wischen Sie nach links, klicken auf "Mehr" und wählen die App in dieser Liste aus.

Anschliessend öffnet sich eine Auswahl an Anwendungen, mit welcher die Datei geteilt werden kann. Wählen Sie die Mobile Banking App der BSU aus. Falls die App nicht als Vorschlag erscheint, wischen Sie nach links, klicken auf "Mehr" und wählen die App in dieser Liste aus.

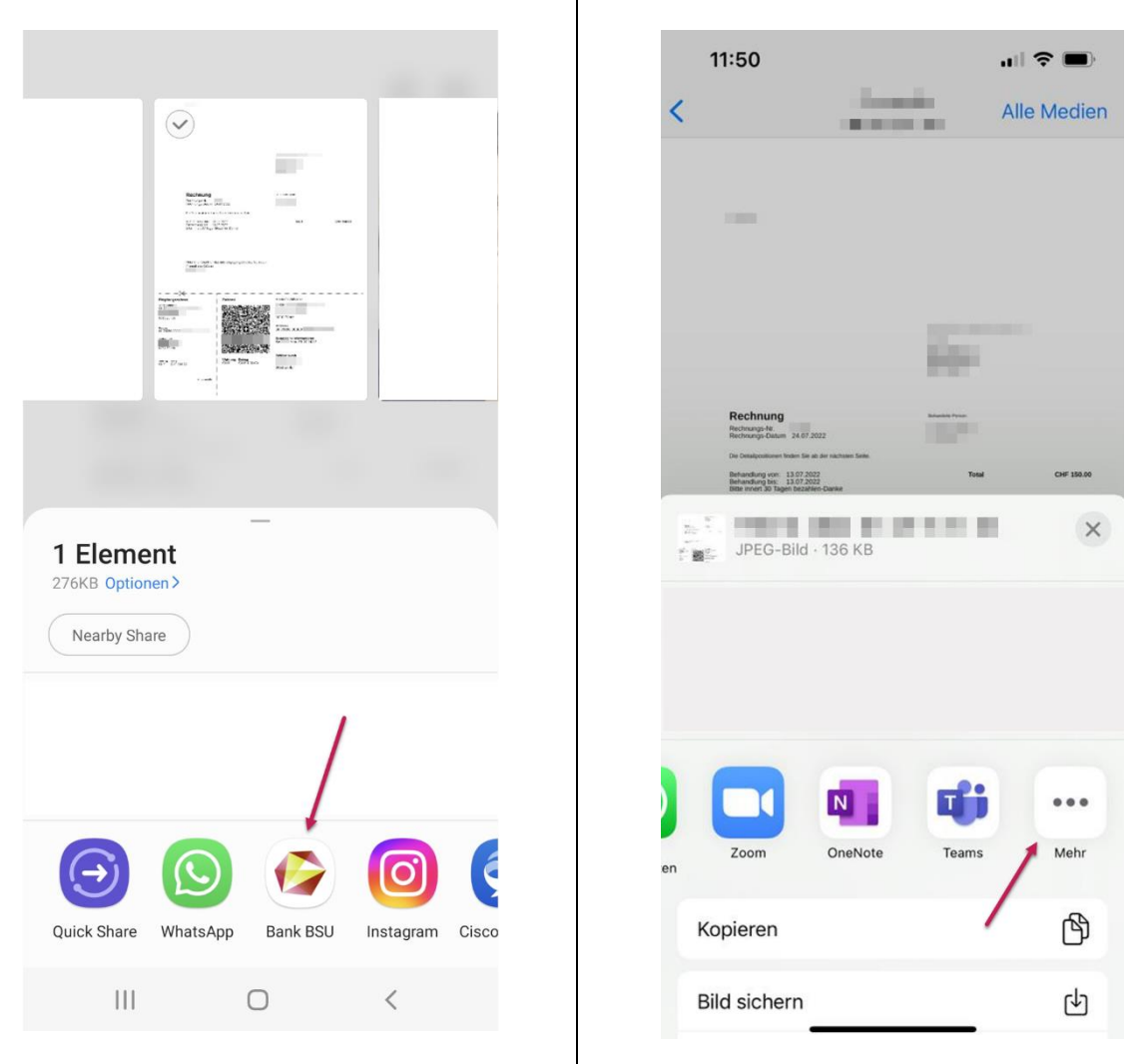

Danach wird die Mobile Banking App geöffnet. Loggen Sie sich wie üblich ein, warten Sie einen Moment und dann sehen Sie die vorerfasste Zahlung. Jetzt nur noch den Empfänger wählen, allenfalls Ausführungsdatum und Belastungsanzeige wählen und fertig: die QR-Rechnung ist bereit zur Zahlung.

#### 3.2 Vorgehen bei PDF

### Android iOS

Rufen Sie die Datei auf, z.B. in Google Drive, und klicken Sie |Rufen Sie die Datei auf und klicken Sie auf die "Teilen" auf die drei Punkte oben rechts und anschliessend auf "Datei Funktion.senden".

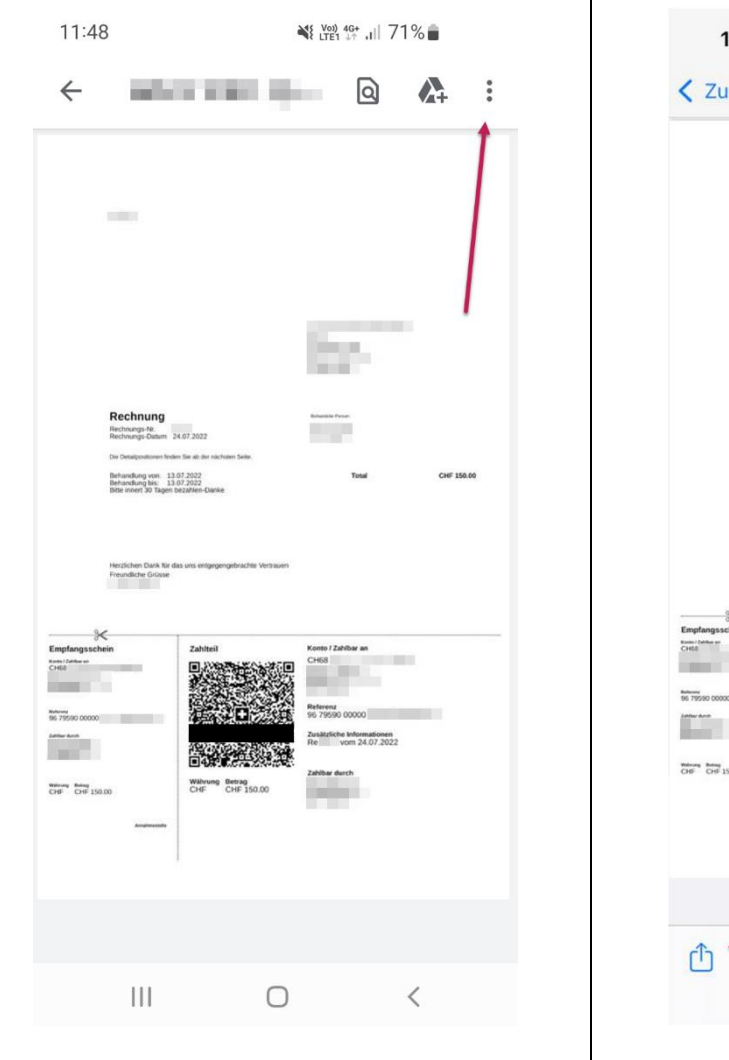

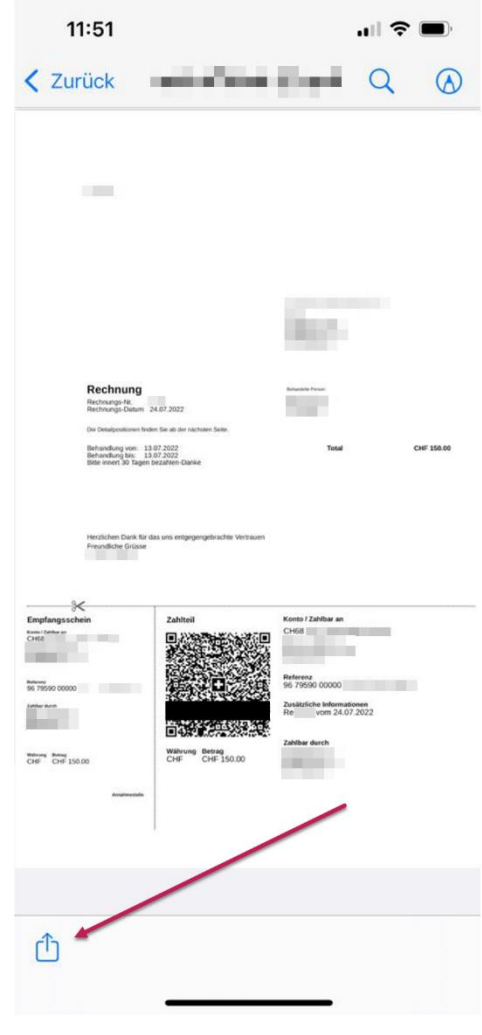

Anschliessend öffnet sich eine Auswahl an Anwendungen, mit welcher die Datei geteilt werden kann. Wählen Sie die Mobile Banking App der BSU aus. Falls die App nicht als Vorschlag erscheint, wischen Sie nach links, klicken auf "Mehr" und wählen die App in dieser Liste aus.

Anschliessend öffnet sich eine Auswahl an Anwendungen, mit welcher die Datei geteilt werden kann. Wählen Sie die Mobile Banking App der BSU aus. Falls die App nicht als Vorschlag erscheint, wischen Sie nach links, klicken auf "Mehr" und wählen die App in dieser Liste aus.

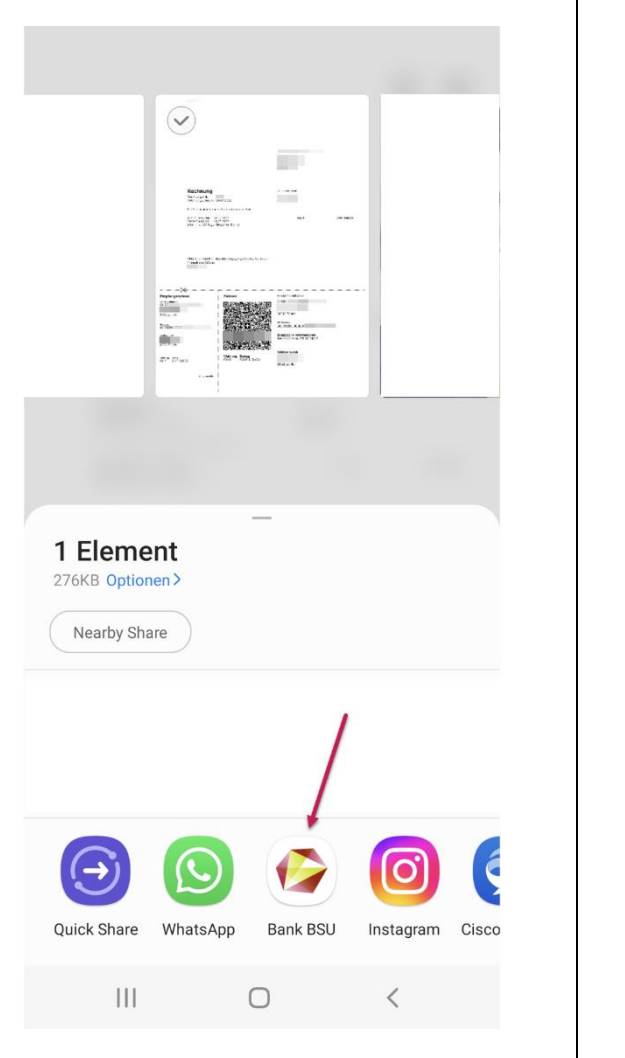

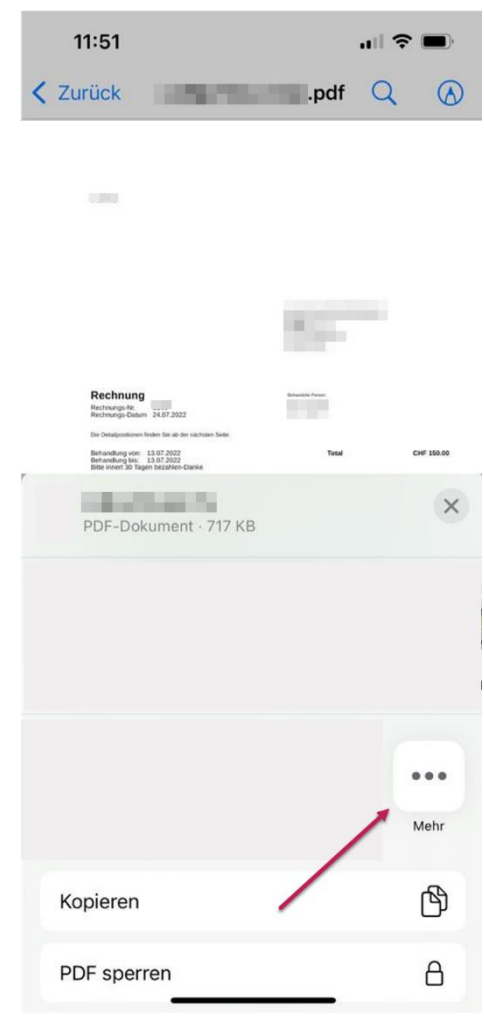

Danach wird die Mobile Banking App geöffnet. Loggen Sie sich wie üblich ein, warten Sie einen Moment und dann sehen Sie die vorerfasste Zahlung. Jetzt nur noch den Empfänger wählen, allenfalls Ausführungsdatum und Belastungsanzeige wählen und fertig: die QR-Rechnung ist bereit zur Zahlung.

# 4. Kundendienst E-Banking / Mobile Banking

Sollten Sie Unterstützung im Zusammenhang mit dem QR-Wizard benötigen oder weitere Fragen zum Thema E-Banking haben, kontaktieren Sie unseren Kundendienst E-Banking.

Telefon: 0848 844 084 Aus dem Ausland: +41 58 224 97 11 Betriebszeiten: Mo-Fr 07:00-21:00, Sa 08:00-12:00